# PocketBook

# User Manual PocketBook SURFpad 4 S

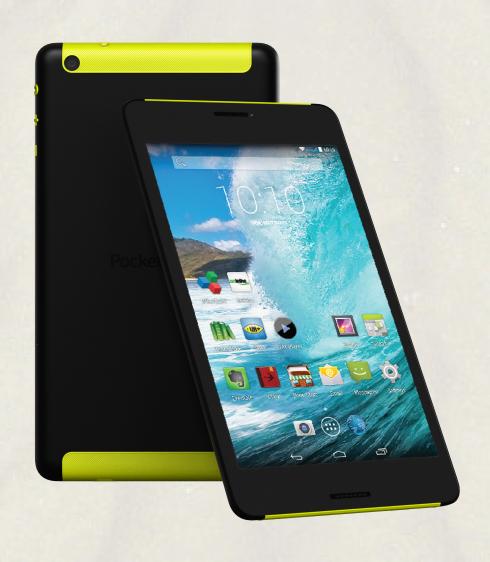

# Contents

| SAFETY PRECAUTIONS                  |    | 4  |
|-------------------------------------|----|----|
| APPEARANCE                          |    | 6  |
| TECHNICAL SPECIFICATIONS            |    | 7  |
| GETTING STARTED                     |    | 8  |
| Charging The Battery                | 8  |    |
| Unlock Your Device                  | 9  |    |
| Home Screen                         | 9  |    |
| Display Views                       | 10 |    |
| Finger Gestures                     | 11 |    |
| Using the On-screen Keyboard        | 12 |    |
| Menus                               | 12 |    |
| Establishing Wi-Fi                  | 13 |    |
| Inserting Micro SD Card             | 13 |    |
| Mobile Networks Connection          | 14 |    |
| SOFTWARE                            |    | 16 |
| Manage Data                         | 16 |    |
| Application Launching               | 17 |    |
| Creating Folders on the Home Screen | 18 |    |
| Application Removing                | 19 |    |
| List of Opened Applications         | 19 |    |
| Preinstalled Applications           | 20 |    |
| PBI Packages Support                | 22 |    |
| Listen to the Music                 | 23 |    |
| Gallery                             | 24 |    |
| MX Player                           | 24 |    |
| Camera                              | 25 |    |
| Browser                             | 25 |    |
| Email                               | 26 |    |
| SETTINGS                            |    | 27 |
| Language & Input                    | 28 |    |
| Sound Settings                      | 30 |    |
| Display Settings                    | 31 |    |

| Storage                                 | 32 |  |  |
|-----------------------------------------|----|--|--|
| Connecting Devices to Your Tablet       | 32 |  |  |
| Unmounting External Memory and Devices  | 32 |  |  |
| Location and Security                   | 33 |  |  |
| Date & Time                             | 33 |  |  |
| Restore Your Tablet to Factory Settings | 34 |  |  |
| Battery Charge State                    | 35 |  |  |
| Wi-Fi Connection                        | 36 |  |  |
| Connecting to Wi-Fi Network with        |    |  |  |
| Automatically Obtained IP-address       | 36 |  |  |
| Connection to Wi-Fi Network with        |    |  |  |
| Manual Configuring Network Settings     | 37 |  |  |
| Advanced Options                        | 38 |  |  |
| Turn off Wi-Fi                          | 38 |  |  |
| Bluetooth                               | 38 |  |  |
| Transferring Data                       | 39 |  |  |
| Scheduled Power On and Off              | 39 |  |  |
| Printing                                | 40 |  |  |
| Information about Apps                  | 40 |  |  |
| FIRMWARE UPDATE                         | 41 |  |  |
| COMPLIANCE WITH INTERNATIONAL STANDARDS |    |  |  |
| CUSTOMED SUDDODT                        |    |  |  |

## **Safety Precautions**

Before start working with the Device, please, read this section carefully. Following these instructions will help you ensure your safety and extend service life of the Device.

#### **Storage, Carriage and Usage Conditions**

Device operating temperature range is 0°C to +40°C, so don't expose the Device to excessively high or low temperatures. Never leave cables near heat sources. Heated cables or their insulation may become deformed or damaged, which could lead to fire or electric shock.

Try to avoid next impacts:

- direct sunlight
- direct flame or smoke (cigarette, lighter, open fire etc.)
- exposure to liquids or damp (do not use the Device in the rain, in the street at higher humidity, near bodies of water etc.)
  - penetration of liquids or moisture
- exposure to strong electromagnetic fields, electrostatic charges and artificial sources of UV electromagnetic radiation
- excessive mechanical pressure on the screen, connectors and keys of the Device.

Do not leave the Device for a long time in poorly ventilated environment, e.g. in a car or in closed tight boxes/packaging.

Neither drop nor try to bend the Device. Protect the screen from objects that may scratch or damage it. To ensure adequate protection of the screen, we recommend storing the Device in a protective and/or hard cover.

Keep away from children.

#### Maintenance

Do not disassemble or modify the Device.

Do not use the Device with a damaged battery, charger (broken case, poor contact, broken feed cable) or SD card. If the battery is damaged (cracked case, leakage of electrolyte, off-shape etc.) it should be replaced by the authorized

#### **SAFETY PRECAUTIONS**

personnel. Usage of home-made or modified batteries may cause an explosion and/or damage the Device. Do not use organic or inorganic solvents (e.g. benzoyl etc.) to clean the screen/case. Use a soft cloth to remove dust from the Device's surface. Apply a few drops of distilled water to remove dirt.

Up to five faulty pixels are acceptable in the screen and do not constitute a warrantable defect of the screen.

When the product guarantee term is out of expiration, please contact the nearest authorized service to diagnose whether the Device can be used safely.

For detailed information about service centers in your region please visit the official website of PocketBook International: <a href="http://www.pocketbook-int.com/support/">http://www.pocketbook-int.com/support/</a>.

#### **RF Safety**

The Device receives and transmits radio frequencies and may interfere with radio communications and other electronic equipment. If you use personal medical Devices (e.g. a pacemaker or hearing aid) please contact your doctor or the manufacturer to learn whether or not such medical devices are protected against external RF signals.

Do not use wireless communication in places where it is prohibited, e.g. onboard a plane and in hospitals – this may affect airborne avionics or medical equipment.

#### **Utilization**

Incorrect disposal of this Device may have adverse impacts on the environment and public health. To prevent such consequences follow the device-specific disposal requirements. Recycling of these materials helps preserve natural resources. For more information regarding recycling issues please contact local municipal authorities, your domestic waste collection service, store where you purchased the Device, or the authorized service center.

Disposal of electric and electronic components (the Directive is applicable to the EU and other European countries where separate waste disposal systems exist). In other countries dispose batteries accordingly to local laws.

Do not destroy the battery by burning it to avoid the danger of explosion!

## **Appearance**

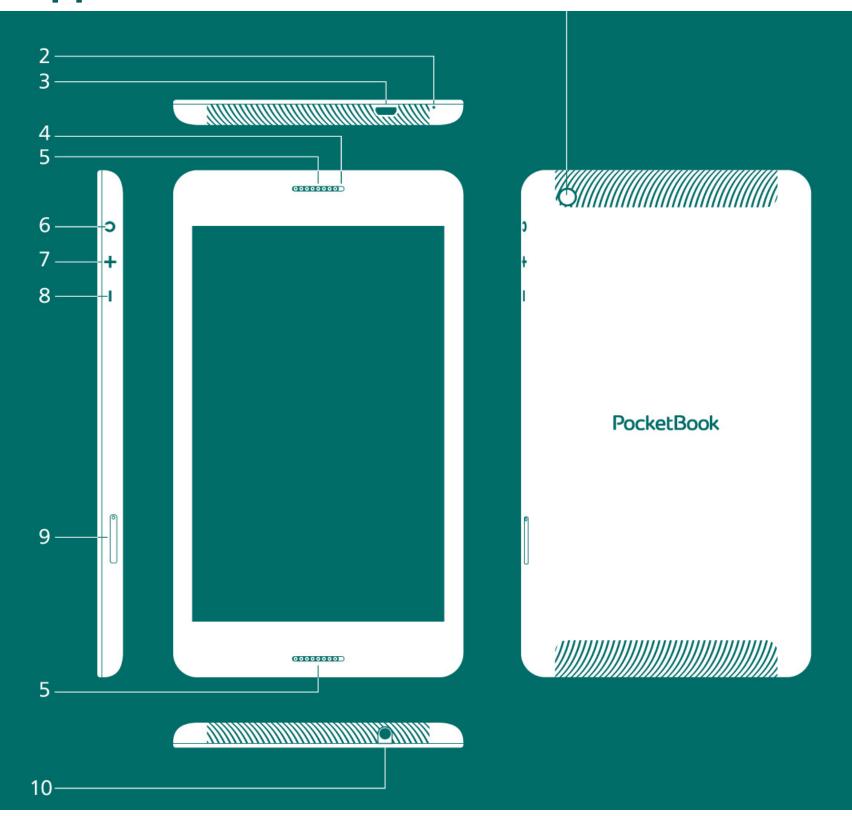

- 1. Rear camera
- 7. Volume +
- 2. Microphone
- 8. Volume -
- 3. Micro-USB
- 9. Combined Micro SIM
- 4. Front camera
- and Micro SD card tray

5. Speaker

- 10. Headphone jack
- 6. On/Off button

**Technical Specifications** 

**Display** 7" touch screen 1920 × 1200

Processor Octa-Core ARM Cortex A7, 1.7 GHz (MT8392)

RAM 2GB SDRAM

Internal Storage 16 GB \*

Platform Android™ 4.4

Input/Output Ports

1×micro USB 2.0, 3.5 mm audio jack, microphone, micro SIM card

Card reader microSD (SDXC/SDHC) up to 64GB

**Communications** Wi-Fi (802.11 a/b/g/n), 3G (HSPA/UMTS/GSM/EDGE), GPS, Bluetooth, FM radio

Camera Rear — 8 Megapixels, Front — 2 Megapixels

Audio Speaker, microphone

**Accelerometer** Yes

Battery Li-Polymer, 4000 mAh \*\*

**Dimensions**  $193.2 \times 107.9 \times 9.3 \text{ mm}$ 

Weight 345 g

Text Formats epub, fb2, txt, doc, rtf, html, chm, tcr, pdf, pml

Image Formats JPEG, PNG, BMP, GIF

Audio Formats MP3, WMA, AAC

Video Formats

MKV, AVI, MP4, FLV, WEBM, 3GP, MOV,
MPG, WMV, divX, Xvid, mpeg-4 SP,
mpeg-4, ASF, VC1, H264, H263, wmv 9,
MPEG-1, MPEG-2

<sup>\*</sup> The actual available internal storage size may vary depending on the software configuration of your device

<sup>\*\*</sup> Battery life and values mentioned above might vary depending on usage mode, connectivity and settings

# **Getting Started**

#### **CHARGING THE BATTERY**

The battery of your Device is not fully charged as you unpack it, so you need to charge it. When charging for the first time, we recommend charging the device for 8 to 12 hours when off. Full charging will subsequently take 2,5 to 3 hours. It's strongly recommended to keep the Device off during the first charge, otherwise power consumption could be more, than charging, especially when you charge it from PC. Follow next steps to charge the battery:

- **1.** Make sure the Device is off. In opposite case, press **On/Off** button for a few seconds and select *Power Off* in menu appeared. The Device will shut down.
- **2.** Connect your Device to power supply or computer using the microUSB cable included in package.
  - Connect a USB cable to the jack of the Device:

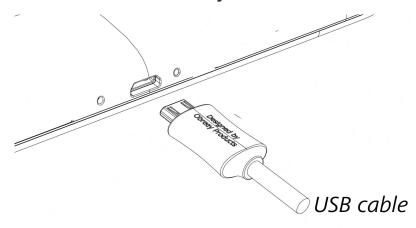

**ATTENTION!** Incorrect connection of the USB cable can seriously damage the Device. Damages of the Device, caused by incorrect connection, aren't covered by warranty.

• While the USB cable is connected, the Device should be near to PC/charger.

**NOTE** It's recommended to charge the battery using the charging device. In case if you charge the battery from PC, it's better to keep the Device off, because power consumption could be more, than charging.

#### **UNLOCK YOUR DEVICE**

Tap and drag the lock out of the circle to one of icons to unlock your Device.

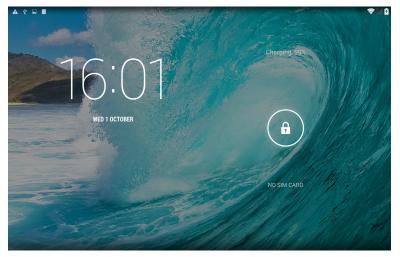

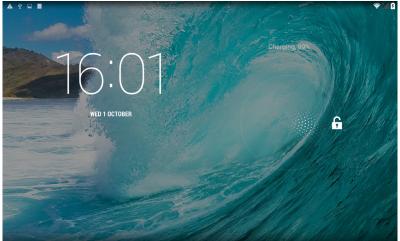

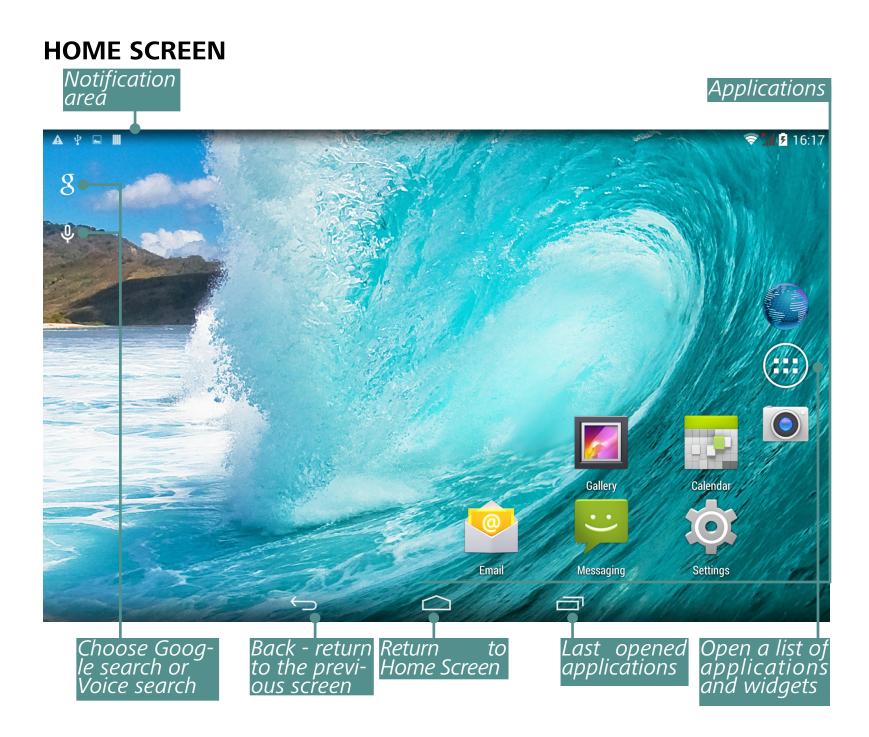

#### **DISPLAY VIEWS**

The screen orientation is changed automatically when you hold the Device horizontally to vertically, and vice versa. To enable/disable screen auto-rotation, go to *Settings > Device > Display*.

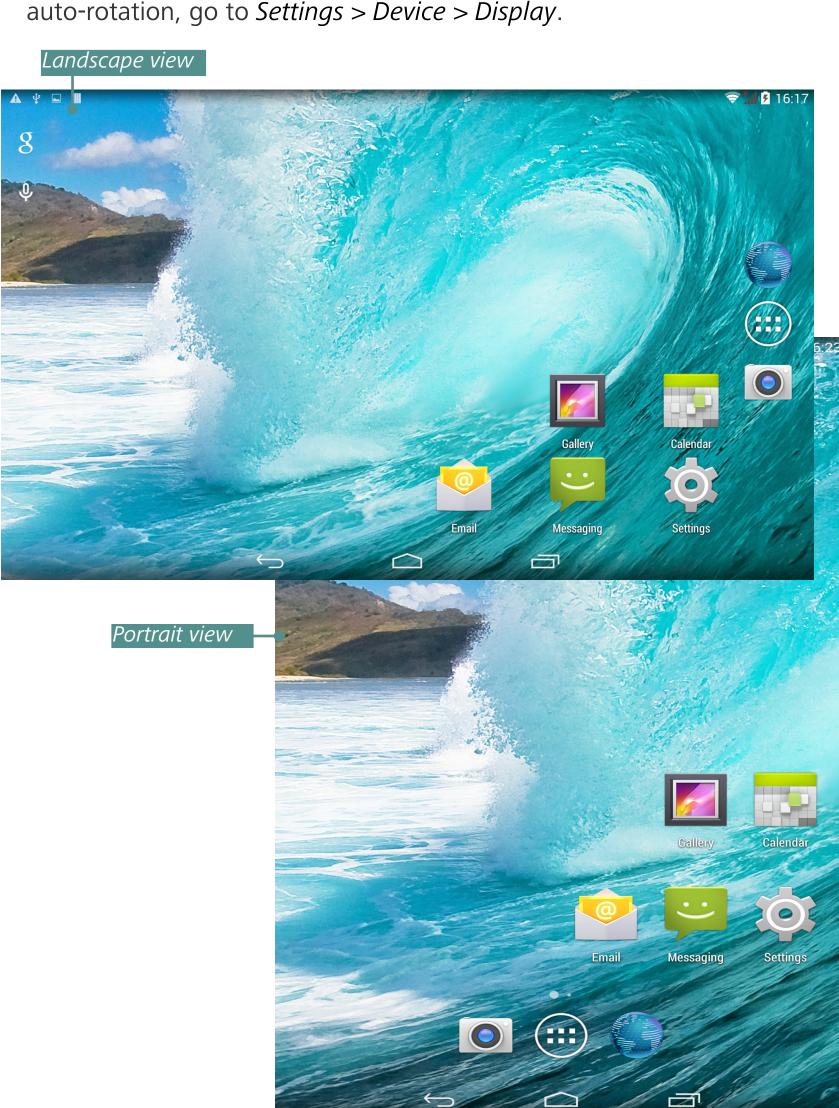

#### **FINGER GESTURES**

#### Tap

Short soft touch on an item (e.g. file, application, folder or menu item) opens it.

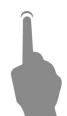

#### **Press and Hold**

This gesture calls context menu with available options for an item. While you at Home Screen, it allows to move an item.

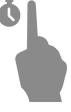

#### Slide

Slide means move finger across the screen vertically or horizontally.

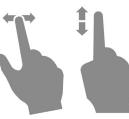

#### **Drag**

To drag an item, press and hold it until you reach final position.

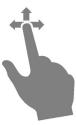

#### **Flick**

Flicking is similar to sliding, but you need to move your finger more rapidly. It's used for scrolling through lists.

#### **Pinch**

In particular applications (e.g. *Maps*) to scale an image, you can 'pinch' the screen: move to zoom out or spread to zoom in two fingers.

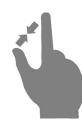

#### **USING THE ON-SCREEN KEYBOARD**

To access the on-screen keyboard, touch any textbox. Enter your text by touching the keys of the on-screen keyboard.

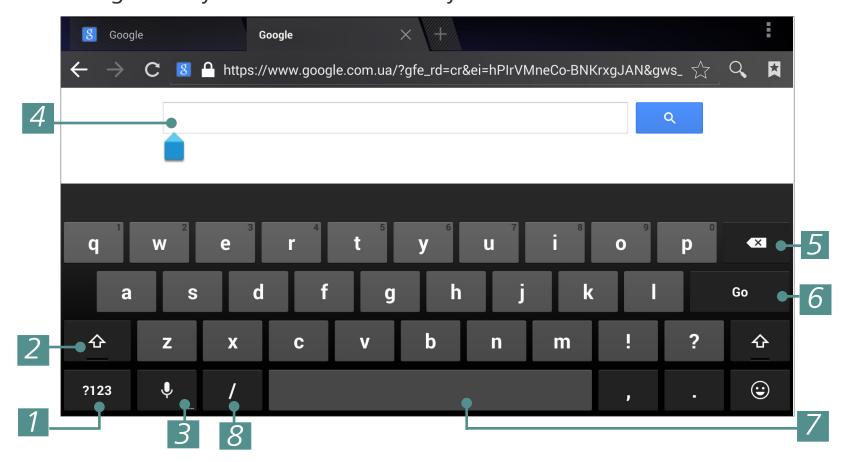

- 1. Switches to symbol mode;
- 2. Switches between upper and lower case;
- 3. Voice search;
- 4. Field for text typing;
- **5.** Backspace delete a previous sign;
- 6. Input text;
- 7. Continuous press changes input languages;
- 8. Changes input languages.

#### **MENUS**

Most applications have two types of menu: application/section menu and context one. Application/section menu is brought up by pressing **Menu** button . Context menu is called by continuous touch on a screen or item, depending on application.

**NOTE** Application/section menu is available not for all applications. In this case nothing happens when you press the **Menu** button.

#### **ESTABLISHING WI-FI**

If you skipped Wi-Fi configuration during the initial setup, you can configure it later.

- **1.** Go to *Settings > Wireless & networks*. Check Wi-Fi checkbox
- 2. To see the list of available networks open Wi-Fi section.
- **3.**The Device automatically detects security type, and if there's no need to specify additional data (e.g. pre-shared key), connection would be established.
- **4.** Otherwise, you need to specify password and other security settings (if required) manually.

You can read about advanced network configuration in the <u>Wi-Fi Con-nection</u> chapter of the current User Manual.

#### INSERTING MICRO SD CARD

The Device has 16 GB of internal storage, but you can extend it by using micro SD card.

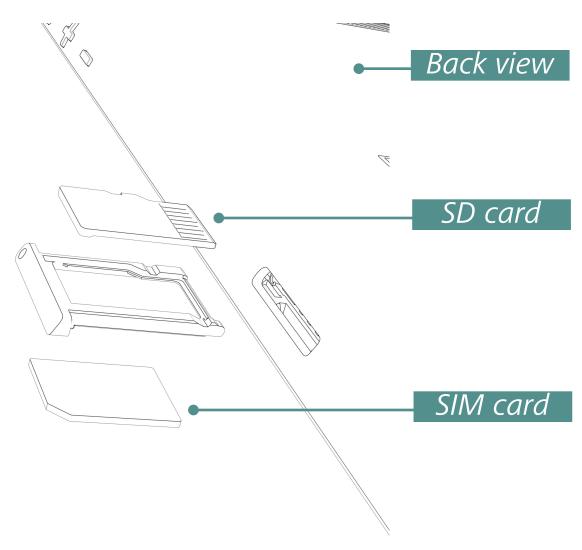

To pull on the tray for SIM card and SD card use included clip. Insert SD card to the tray, like it shown on a figure, and slightly push until tray will be fixed.

**ATTENTION!** Before ejecting microSD card either turn the Device off or unmount it: go to *Settings* > *Storage settings* > *Unmount SD card*. Otherwise the data stored on microSD card might be damaged.

**ATTENTION!** If your SD card or SIM card get stuck, do not try to eject it by yourself, and immediately call Customer Support.

#### MOBILE NETWORKS CONNECTION

**ATTENTION!** The Device utilizes some services, which don't ask user's permission for Internet access (for example, synchronization). Consult with your mobile operator about traffic rates.

The Device supports GSM and/or WCDMA mobile networks connection for Internet access.

**ATTENTION!** Before inserting or ejecting SIM-card turn the Device off.

Install your network operator SIM-card, as it is shown on the figure, and turn the Device on.

In case if the card is protected with PIN-code, the Device will ask you to enter it from on-screen keyboard. PIN-code request settings can be changed in *Settings > Security > SIM card lock > Set up SIM card lock*. In this section you can set whether request or not PIN-code when you are unlocking the screen, also you can change the SIM-card PIN-code.

**NOTE** In case when Lock SIM card parameter is on, you will be asked for PIN every time when you're unlocking the screen.

Usually mobile network operators pre-configure connection settings (such as APN) on a SIM-card, so the Device will connect to the network automatically.

**ATTENTION!** If the Device is connected to Wi-Fi network, it will have higher priority for data transfer.

If you need to change connection configuration, go to *Settings > Wireless*& networks > More > Mobile networks.

- Data connection turn mobile network connection on or off
- Data roaming select whether use mobile network connection or not when you are out of your mobile operator coverage, for example, abroad
  - Preferred networks
- *Network mode* select the most suitable one for your mobile network or set to auto-detect
- Access Point Name Internet access points configuration. If you need to set up one more point, open the section's menu and set the parameters provided by your mobile operator
- Network operators select network operator to connect to. Press Select automatically to connect to the default network.

After pressing *Select manually*, the Device will search for available mobile networks and you will be able to select one. For example, this feature could be useful when you are in roaming zone – you will be able to select operator with the lowest rates.

**NOTE** Consult your mobile network operator about roaming rates.

### **Software**

#### **MANAGE DATA**

Use *File Manager* to operate with files, stored in internal Device memory and external microSD card. To open *File Manager*, press on its icon in the list of applications.

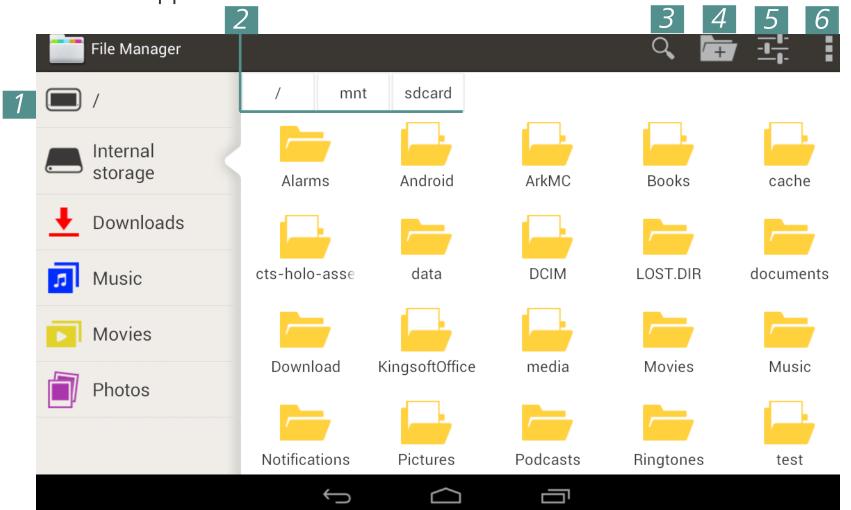

- 1. Root folder returns to the highest level of file hierarchy;
- 2. Path to folder location;
- **3.** Search opens search textbox;
- 4. Create folder;
- **5.** Select several files/folders;
- **6.** File Manager settings.

Context menu, evoked by continuous press on element, allows moving, copying or deleting files.

#### **SOFTWARE**

#### **APPLICATION LAUNCHING**

The application can be launched by short press on the icon on the Homescreen or from the list of available applications. You can create a shortcut to an application at any desktop. Scroll Home Screen to the desktop you need, then open the application list.

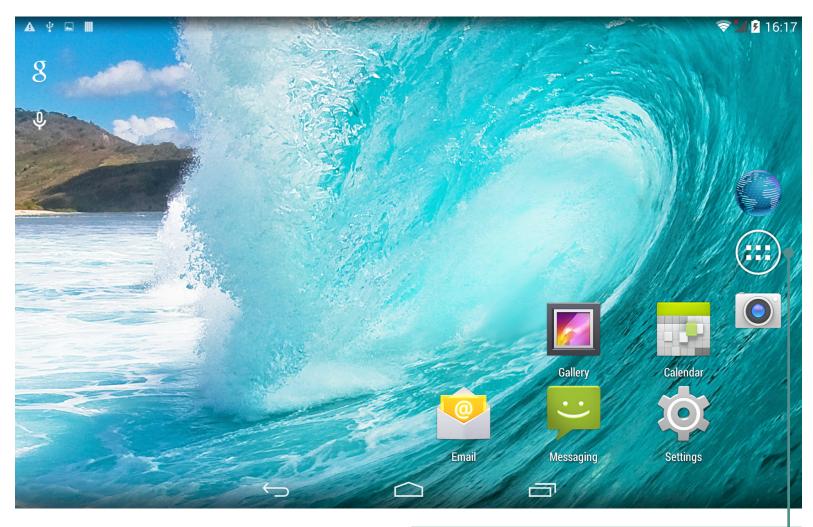

Button for opening lists of applications

Touch and hold desired application icon until the desktop appears. After you release a finger, an icon remains on a desktop. To launch application tap on its icon.

Applications shortcuts

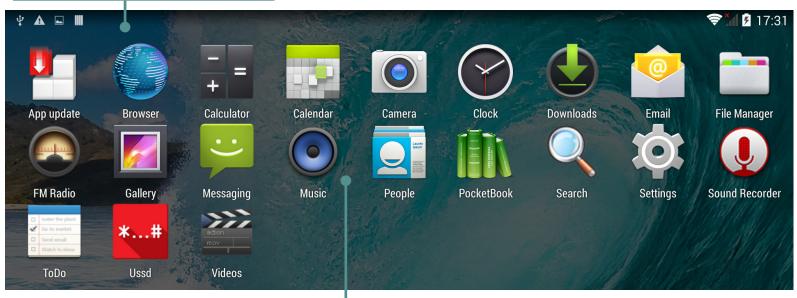

To place a shortcut on Homescreen, press and hold the one, selected in the list

#### SOFTWARE

#### **CREATING FOLDERS ON THE HOME SCREEN**

Desktop icons can be grouped into folders. To create a folder, tap and hold the icon and drag it to the icon which you want to merge with, and then release your finger.

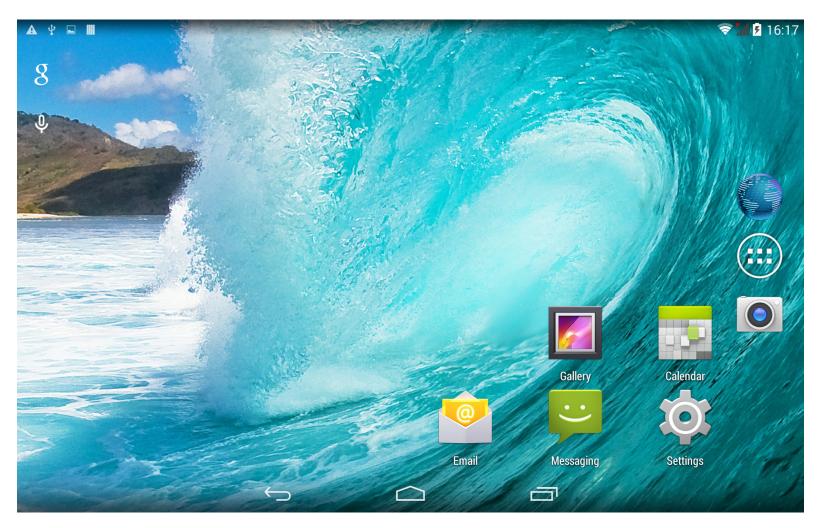

You can add the icons of other programs to this folder in a similar way. To rename a folder, touch to its name and type the new name on the appeared keyboard.

To open an application, located in a folder, touch the icon of a folder and choose the application in the displayed list.

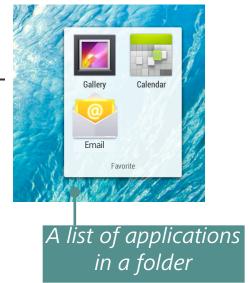

#### **APPLICATION REMOVING**

After continuous touch on icon or widget *Sign of application removing* is activated. To delete element from the home screen or a folder, drag-and-drop it to this sign and release after it highlights in red.

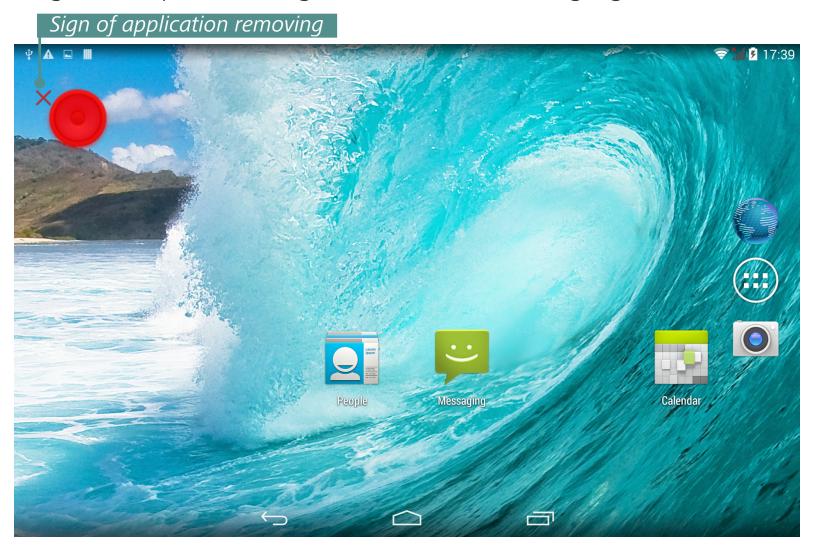

#### LIST OF OPENED APPLICATIONS

Opened applications are displayed in the list of opened applications (button for invoking a list is located on the right bottom side of the screen). You can close application:

- 1. Invoke the list of opened applications;
- 2. Press and hold the application, you need to close;
- **3.** When the dialog window appears, press *Remove from list*.

Applications, launched by the system automatically, can be stopped in the Settings > Apps > Running > Stop (see more detailed information in "Information about Apps" section of this User Manual).

#### SOFTWARE

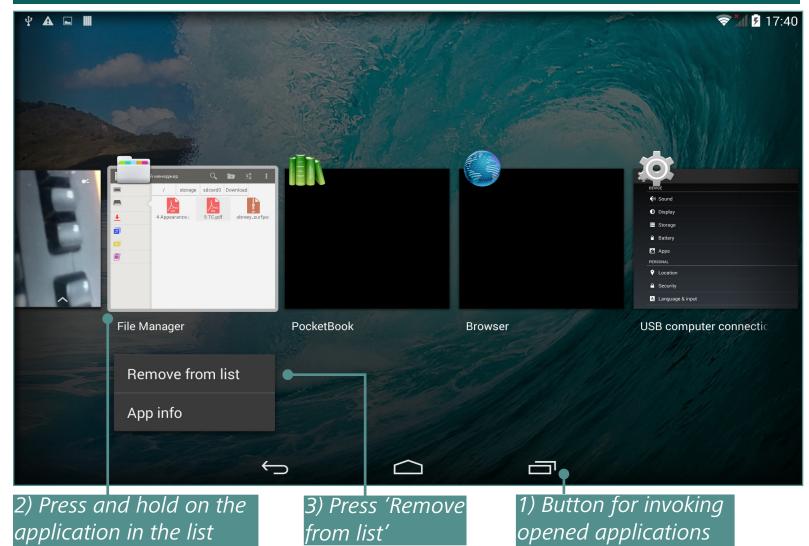

| PREINSTALLED APPLICATIONS |                                                           |               |
|---------------------------|-----------------------------------------------------------|---------------|
| Browser                   | Supports functions for comfortable web-pages viewing      |               |
| App update                | Keeps your apps updated to date                           |               |
| Calculator                | Simple Android calculator                                 |               |
| Calendar                  | Events calendar with Google synchronizing                 |               |
| Camera                    | Standard Android (photo/video) camera application         |               |
| Clock                     | Clock with alarm and screen saving function               |               |
| People                    | List of contacts                                          | Laren<br>week |
| Downloads                 | Download tool for music, documents, video and other files |               |
| Email                     | Email client supporting POP3, IMAP, Exchange              | 0             |
| File Manager              | Standard file manager                                     |               |
| FM Radio                  | More than 10 000 radio stations from all over the world   |               |
|                           |                                                           |               |

| SOFTWARE                      |                                                                                                  |                                                                         |  |
|-------------------------------|--------------------------------------------------------------------------------------------------|-------------------------------------------------------------------------|--|
| Gallery                       | Picture gallery supporting JPEG, PNG, BMP, GIF, video formats, and Google Picasa synchronization |                                                                         |  |
| Messaging                     | App for SMS and MMS messaging                                                                    |                                                                         |  |
| Search                        | Search by Google-in Internet or within content                                                   |                                                                         |  |
| Settings                      | Set your options and preferences                                                                 | 0                                                                       |  |
| Sound<br>Recorder             | Simple voice recording application                                                               |                                                                         |  |
| ToDo                          | Allows you to take down your to-do tasks and manage your time effectively                        | marine the plant     Con to resultet     Send small     Wideh by observ |  |
| USSD                          | App for communication with GSM's service                                                         | *#                                                                      |  |
| Videos                        | Video player                                                                                     | uction<br>mov                                                           |  |
| Music                         | Music player, supporting MP3, WMA, AAC                                                           |                                                                         |  |
| Diary                         | Organize your study schedule and homework                                                        |                                                                         |  |
| <b>Book Store</b>             | Book store application                                                                           |                                                                         |  |
| Big City Small World Podcasts | An audio drama for learners of English brought by the British Council                            | BRITISH.                                                                |  |
| PocketBook                    | Reader from Pocketbook EPUB (DRM), PDF(DRM), FB2, TXT, HTML,RTF, CHM, DJVU                       |                                                                         |  |
| F                             | Dana and la an Europe Hairan                                                                     | 4800                                                                    |  |

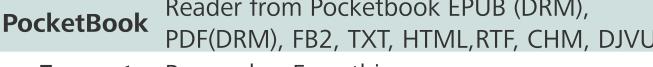

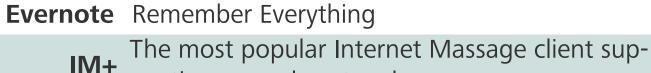

IM+ porting several protocols

Johnny Grammar Word English grammar tests Challenge

Popular English learning app from British LearnEnglish Council

**OfficeSuite** View and edit popular office file formats

MX Player Video Player with advanced features

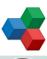

#### **SOFTWARE**

#### **PBI PACKAGES SUPPORT**

Sometimes the distribution of several programs is stored in one pbi package. To install these programs open the package and mark the programs you want to install.

Pre-installed pbi package is located in the *mnt/sdcard/PB System.pbi* folder. To install it **manually**, go to the *File manager* and launch *PB System.pbi* file. Sometimes the wizard **automatically** proposes to install the *pbi* package:

- after formatting the device (without deleting user data);
- after installing firmware.

After starting the wizard do the following:

- 1. Select your country.
- **2.** Check the applications you want to install and uncheck the applications you don't want to install.
- 3. Press Install.
- **4.** After unpacking and installing selected applications press *Finish*.

All installed applications will appear on the Home screen. Some applications should be downloaded from the online store by means of the home screen icon, which redirects to the online store.

#### **SOFTWARE**

#### LISTEN TO THE MUSIC

#### **Music Library**

In Music Library you can see all the music, stored in the Device's memory.

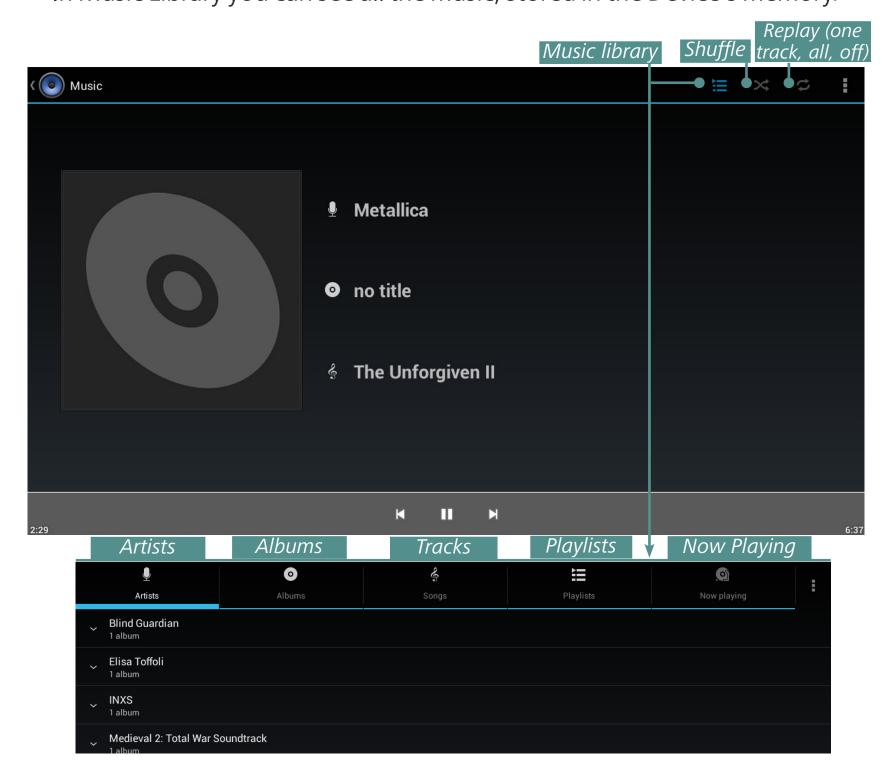

To create new playlist, bring up song's context menu, select *Add to playlist*, and select *New*.

Volume is controlled by **Volume +/-** hardware buttons on a side panel and by buttons on the bottom of the screen.

#### **GALLERY**

Gallery is an application for images and video management. To open an image in full screen, just touch it. To scroll the collection use sliding gesture. To zoom an image, use scaling gestures (pinch/spread).

From Gallery menu you can delete, crop, set as wallpaper or contact avatar, or rotate image.

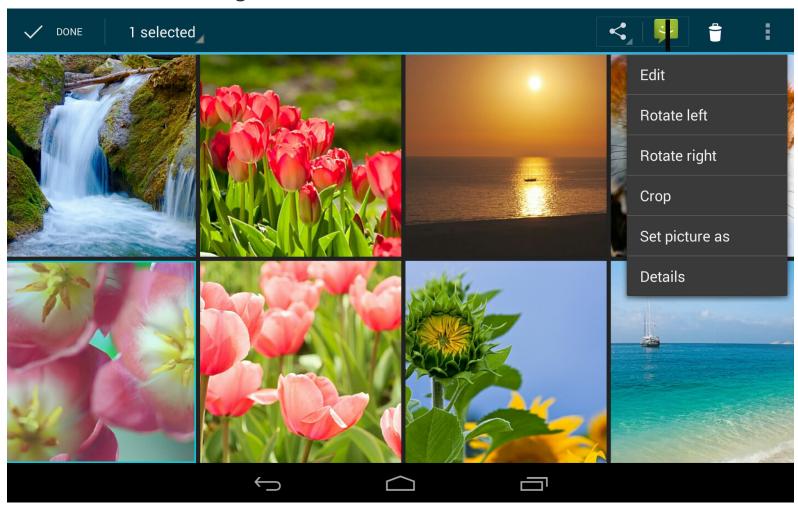

Application supports almost all video formats. You can view file information in the application menu.

#### **MX PLAYER**

MX Player is an application for viewing video. Control panel is presented below:

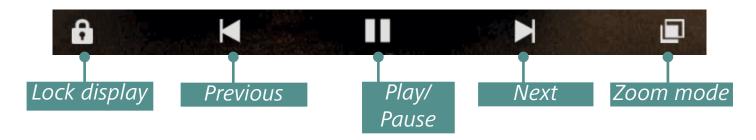

#### **CAMERA**

#### **Photo and Video Modes**

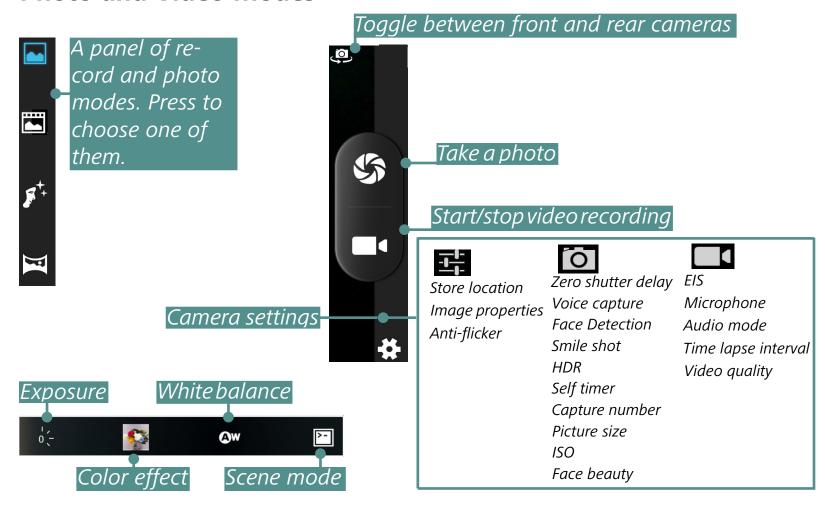

#### **BROWSER**

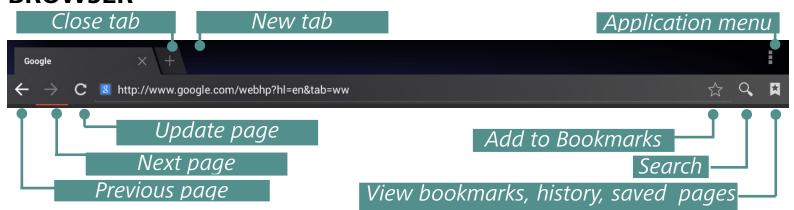

Using Application menu you can perform the following operations:

- Stop/Update;
- New tab;
- New incognito tab
- Share page;
- Find on page;
- Request desktop site;
- Save for offline reading;
- Page info;

Settings.

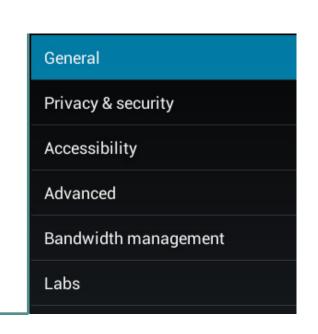

#### **EMAIL**

#### **Setting Up the Account**

- **1.**At the first run you will be suggested to enter from on-screen keyboard your account information: email address and password.
- **2.** If application isn't able to detect incoming and outgoing server settings automatically, you would need to specify these settings manually (they should be given by your email service provider).
- **3.** Next step is to specify account name, as it will be stored in the Device (e.g. *Personal Mail* or *Office Mail*) and your name, as it will be displayed in *From* field of your composed messages.
- **4.**To add an account, select corresponding item in application menu.

Accounts list, combined inbox, starred messages and drafts will be displayed in *Accounts* section.

#### Inbox

Using context menu, you can do the following with message: *Open, Delete, Forward, Reply, Mark as read.* 

# **Settings**

In this chapter you will learn how to configure the Device for the most comfortable usage and make it truly yours. You can open settings in several ways:

- open all available applications (button on the application panel) and select the *System settings* icon;
  - press the Settings icon on the device display;

• slide notification panel at left corner of the screen to have quick acces to *Settings*.

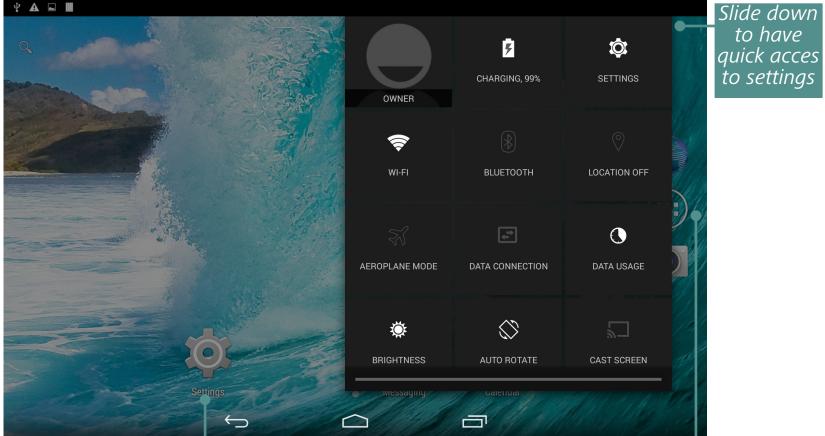

Settings icon

Button for invoking list of applications

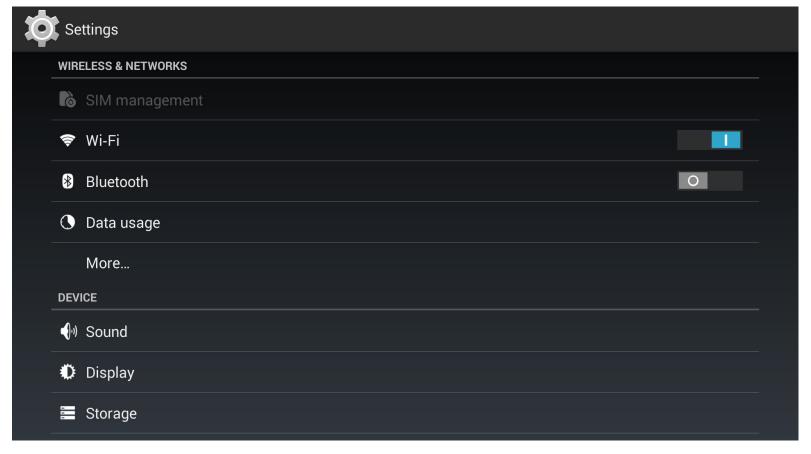

• Slide the list of settings upward to view all settings.

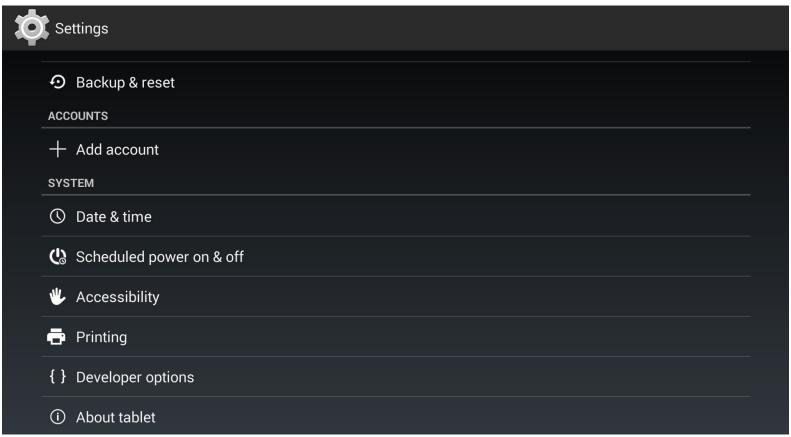

#### LANGUAGE & INPUT

To change interface language, go to *Language and input > Language* section and select the one you need.

Personal dictionary section stores words, added by user for auto-completion.

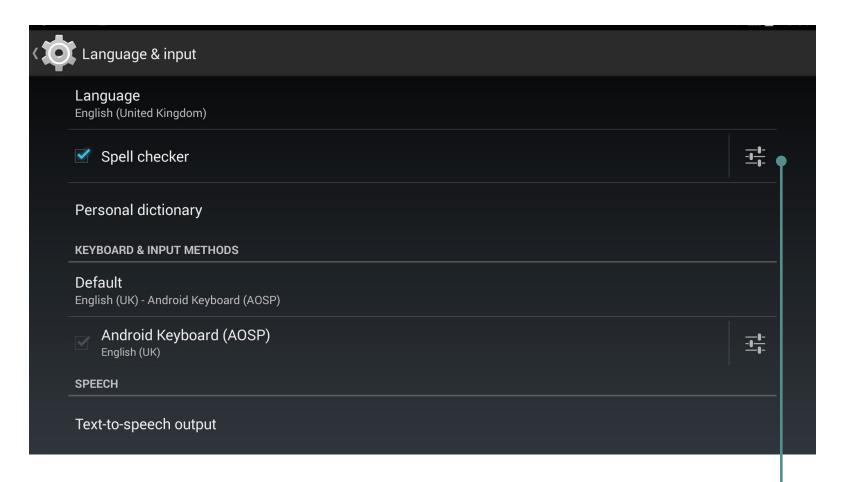

Open submenu

In Android keyboard section you can turn on/off the following settings:

- Auto-capitalization;
- Sound on key-press;
- *Show settings key* define, whether show settings key on a keyboard or not;
- *Auto-correction* spacebar and punctuation correct mistyped words automatically;
  - Show correction suggestions;
  - Advanced settings.

#### **SOUND SETTINGS**

Multimedia volume is adjusted with volume control buttons.

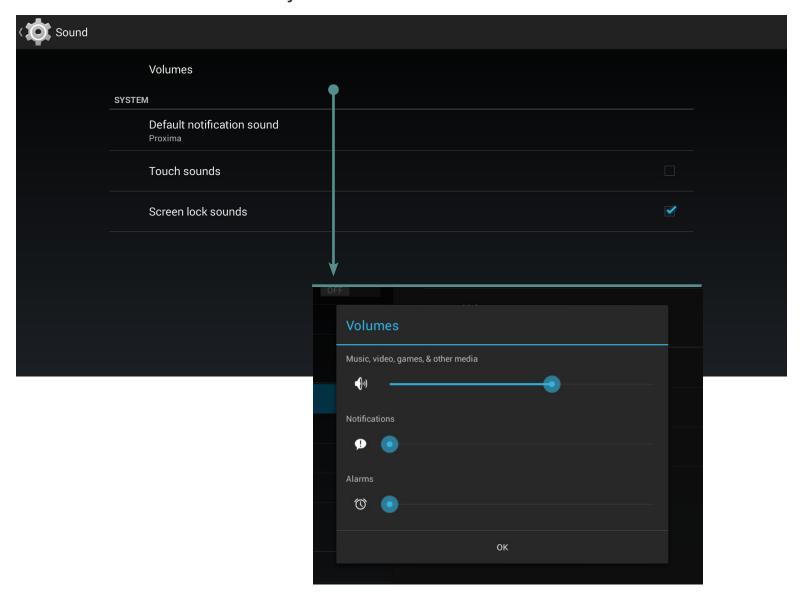

Under section *Settings* > *Device* > *Sound* you can adjust multimedia and alarm volume separately, and also set keypress, screen touch and screen lock sounds.

#### **DISPLAY SETTINGS**

Under section Settings > Device > Display you can set next parameters:

- ClearMotion video fluency enhancer;
- Lock screen notifications;
- Wallpaper;
- Brightness;
- *Sleep* set the delay before the screen goes down to save battery charge;
  - Daydream (screensaver): clock, colors, photo frame or photo table;
  - Font size
  - Cast screen.

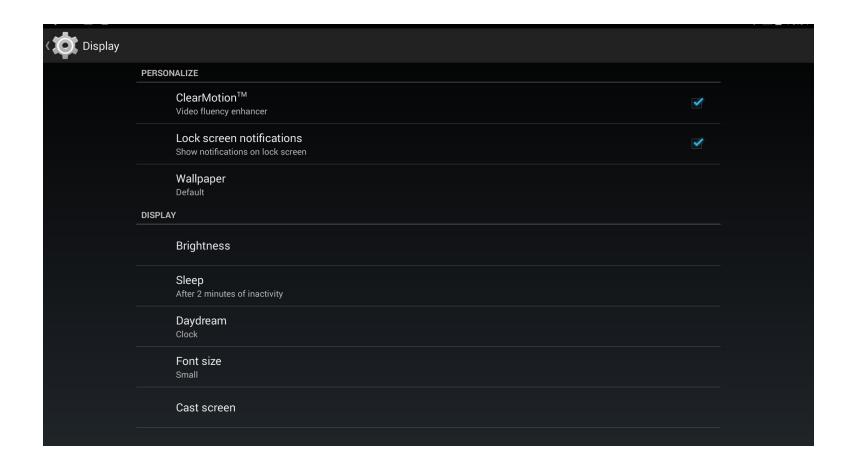

#### **STORAGE**

Storage section displays information about the Device storage (internal and external SD-card memory): total, occupied, available space. In this section you can also clean internal or external memory.

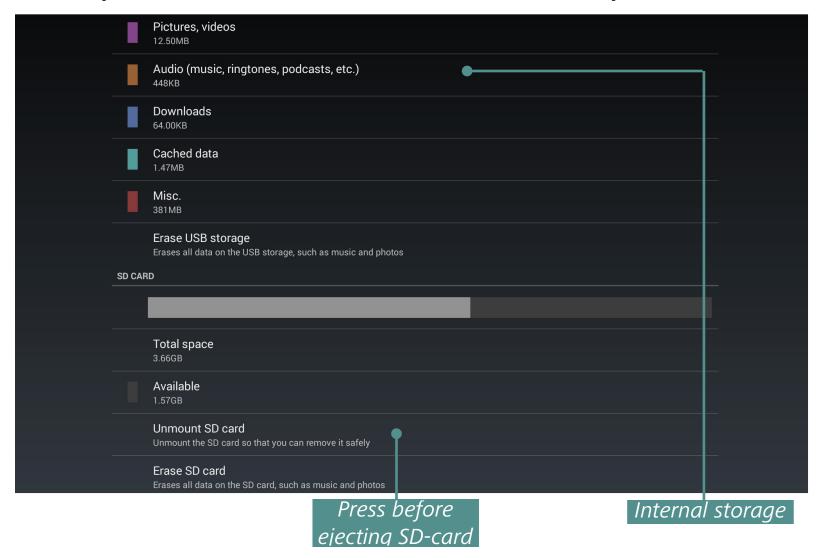

#### **CONNECTING DEVICES TO YOUR TABLET**

USB devices are supported through the USB port, such as a keyboard, mouse, game controller, digital camera, or storage device. If you want external devices to be identified automatically, check *Enable media scanning* on SD in *Settings > Storage* (as it is shown on the picture above).

#### UNMOUNTING EXTERNAL MEMORY AND DEVICES

Before ejecting External memory or USB host press Settings > Storage > SD card/USB host > Unmount shared storage.

#### **LOCATION AND SECURITY**

In these *Settings* items you can set:

- determining your location by network coordinates;
- different ways of screen locking and unlocking;
- owner info;
- encryption;
- administrators and passwords;
- storing accounts data.

#### **DATE & TIME**

In this chapter you can set date, time, time zone, time and date display format (12 or 24 hour) or check *Automatic* to determine time and date settings using wireless network data.

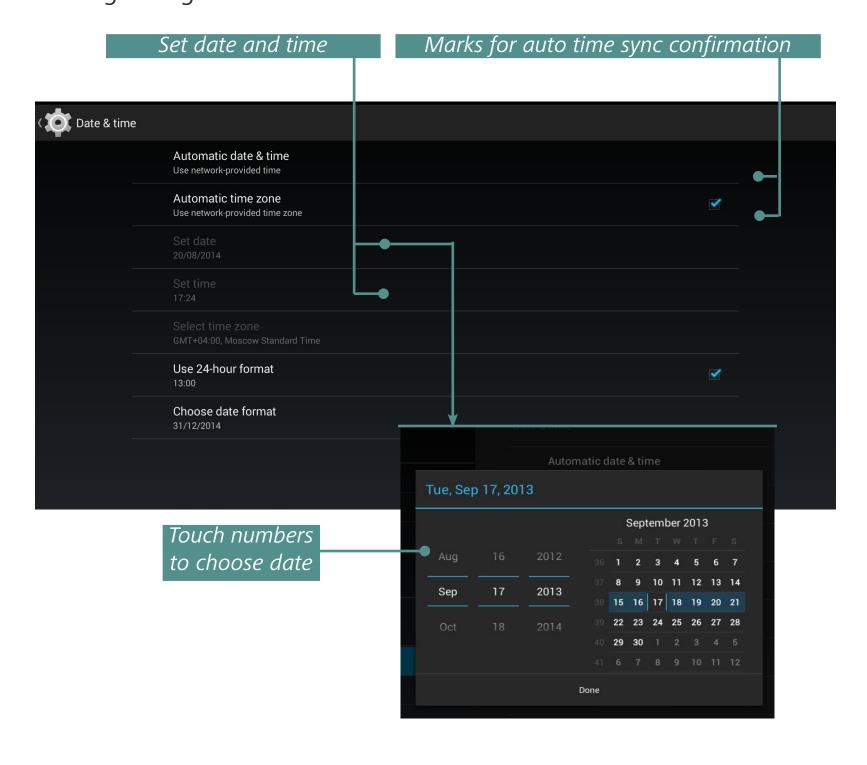

#### RESTORE YOUR TABLET TO FACTORY SETTINGS

Select Settings > Backup & reset > Factory data reset menu item, in opened window press Reset tablet and Erase everything. It will restore your tablet to the factory settings and erase all your personal information:

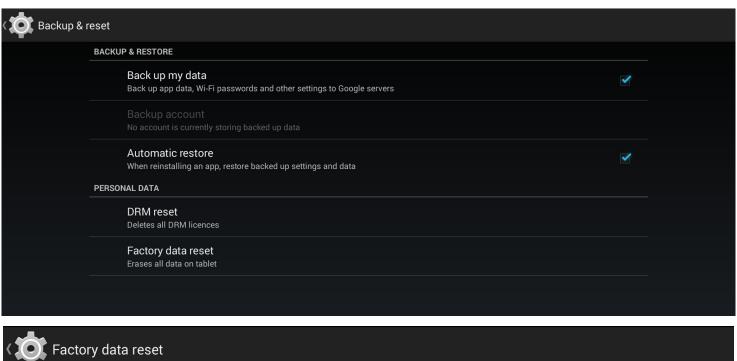

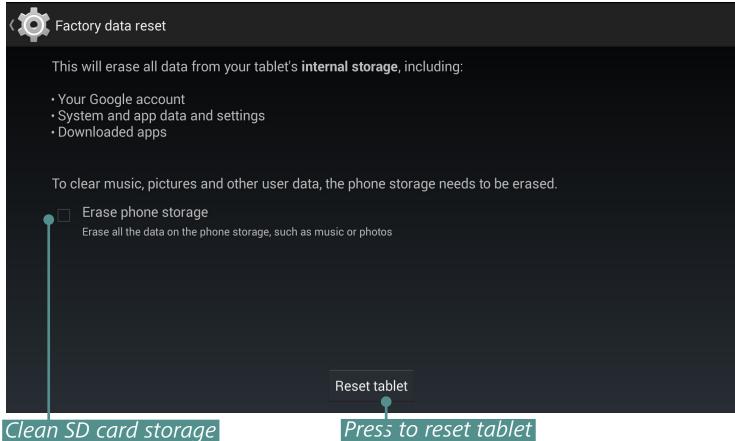

downloaded applications, system settings, google account.

Another way to restore your tablet to factory settings:

- Press and hold **Volume** + button and switch the Device on by pressing power button
- Android system recovery menu will appear. Now you can release
   Volume + button

• Select *wipe data/factory reset* using **Volume +/-** hardware keys and press **On/Off** key to confirm choice.

#### **BATTERY CHARGE STATE**

It displays battery charge level (in percents), information whether the Device is charging via network or working from battery. In *Battery* section you can view info about applications, consuming the power.

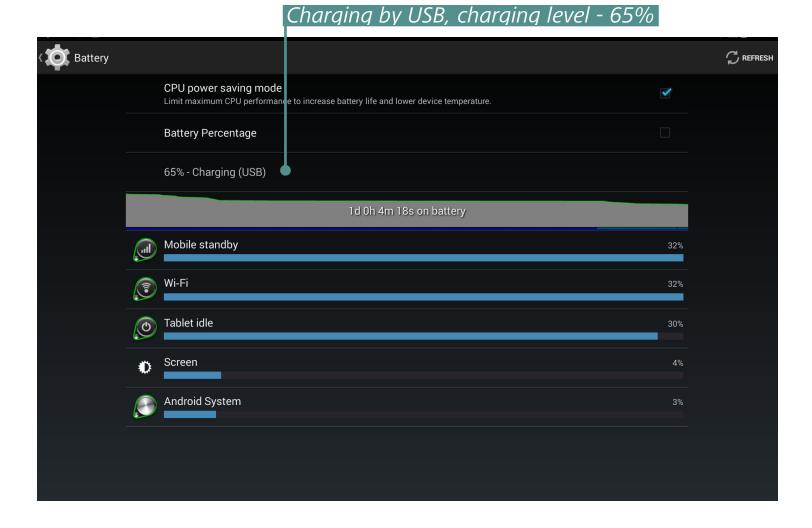

#### WI-FI CONNECTION

# Connecting to Wi-Fi Network with Automatically Obtained IP-address

- **1.** Go to *Settings* > *Wireless & networks* and slide the *Wi-Fi* switch to the *On* position. The device scans for available Wi-Fi networks and displays the names of those it finds.
- **2.**Touch a network name to connect to it and type a password if necessary. Press *Connect*.

At this network tapping IP-address will be obtained automatically. You can view advanced network options, ticking *Show advanced options*.

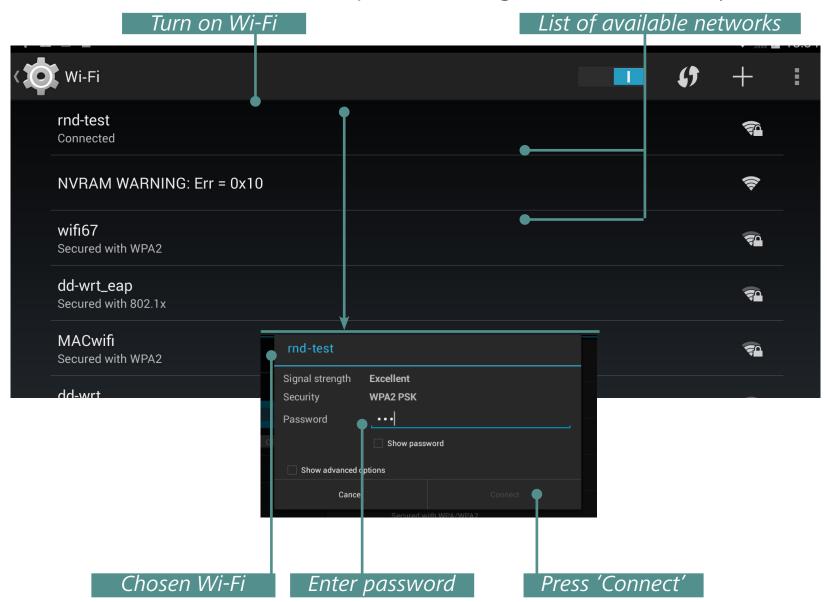

# **Connection to Wi-Fi Network with Manual Configuring Network Settings**

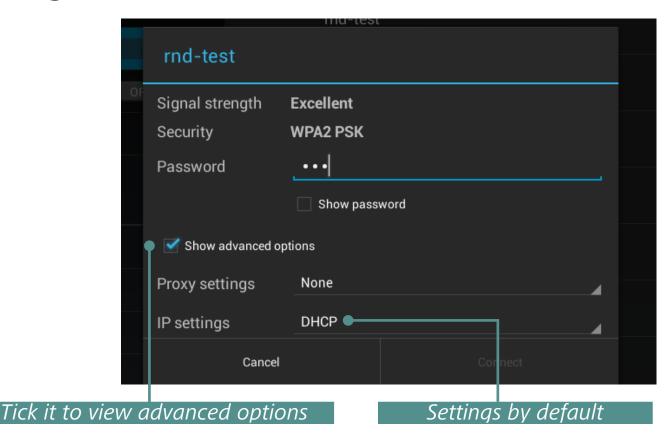

**1.**To set parameters for Wi-Fi network access manually, press *Add network* in *Settings*, specify a network name, security protocol, password in the opened window and press *Save*.

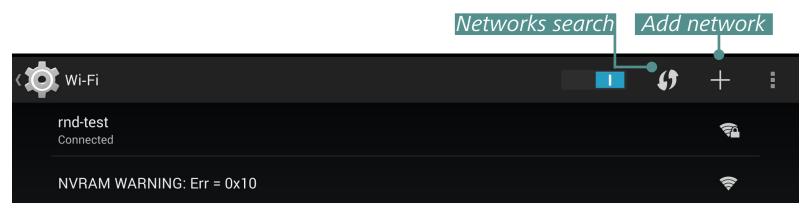

- **2.**Touch & hold a network in the list of Wi-Fi networks you've added. Touch *Modify network* in the dialogue, which appears. Select *Show advanced options*.
- **3.** If the network has no proxy settings, touch *None* under *Proxy settings*, else touch *Manual* in the menu that opens.
- 4. Enter the proxy settings supplied by your network administrator.
- **5.**Touch *Save*.
- 6. touch Static under IP settings and enter IP address, gateway, DNS.
- 7. Touch Save.

#### **ADVANCED OPTIONS**

Advanced options allow turning on/off notifications when an open network is available. To envoke them, open *Settings* > *Wi-Fi* and press the application menu button on the right top corner of the screen and touch *Advanced*.

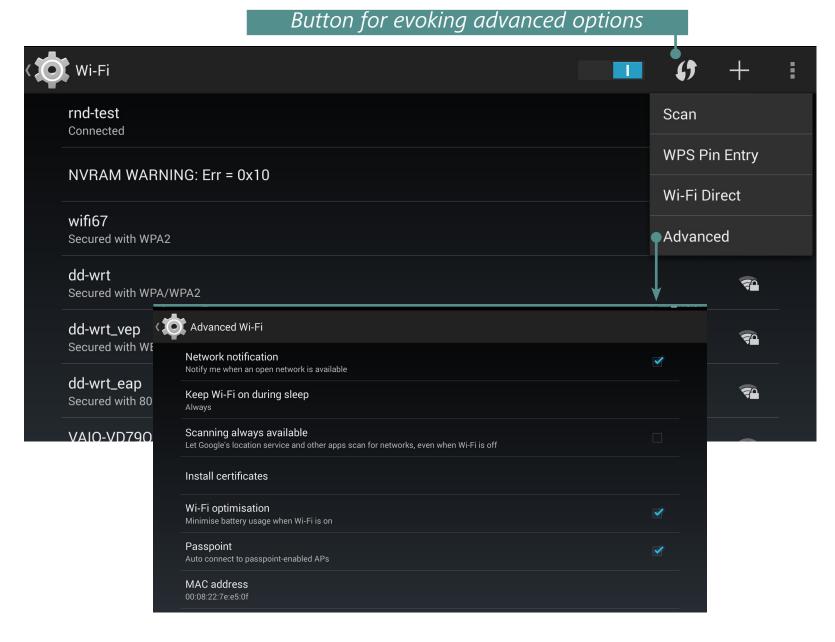

#### **TURN OFF WI-FI**

To turn off Wi-Fi module slide the *Wi-Fi* switch to the *Off* position in the *Settings > Wireless & networks* section.

#### **BLUETOOTH**

To establish Bluetooth connection, check the corresponding checkbox, or press power management widget button.

To configure Bluetooth, go to *Bluetooth settings* section and specify Device name, set visibility and its period. To detect other devices press *Scan for devices*. To connect to the device, press its name in a list.

#### TRANSFERRING DATA

To transfer data between PC and the Device, connect micro-USB cable.

After you connect the cable the Device will be recognized as USB storage and the Device memory and microSD card (if present) will be displayed as USB storages in your PC Explorer or other file manager.

Now you can copy data to the Device's internal memory or microSD card.

To change the way of USB computer connection expand the left notification panel on the main screen and choose *Connected as USB Storage*. In a new window choose another way of connection.

After transferring data, expand notification panel, choose USB connected and press *Turn off USB Storage* message and press corresponding button. Now you can unplug micro-USB cable.

You can set additional parameters of transferring data in *Settings* > *Wireless & networks* > *Data Usage* section.

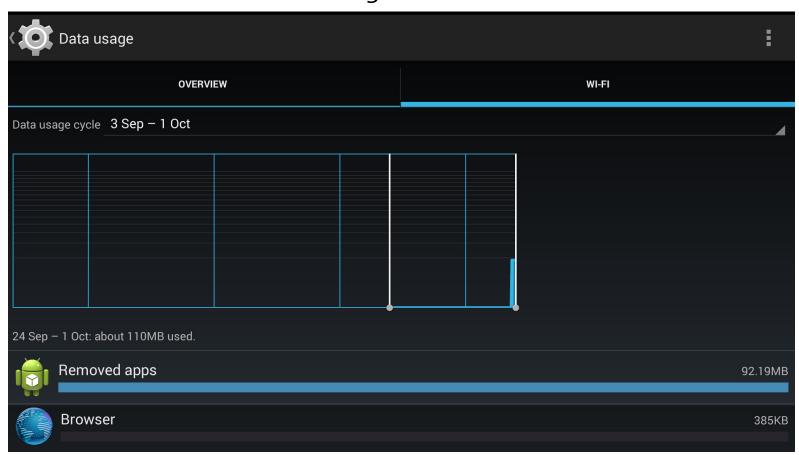

#### SCHEDULED POWER ON AND OFF

You can set the automatic time of power on and power off of your Device to save the battery.

#### <u>SE</u>TTINGS

#### **PRINTING**

The Device supports Cloud Print functionality. Google Cloud Print is a technology that allows you to print over the web from anywhere, including your Device, to any printer.

#### INFORMATION ABOUT APPS

To view information about installed applications you should open the applications list: Go to *Settings > Device > Apps*. After pressing the application's title, you'll be able to view its detailed information, stop it if it's running and erase application data.

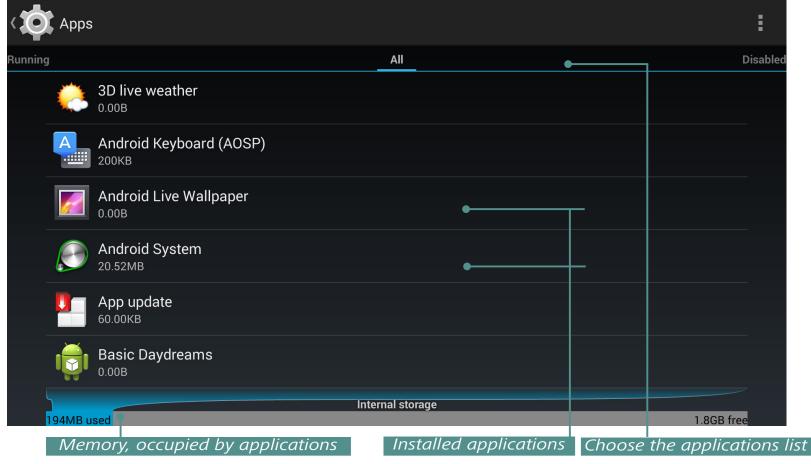

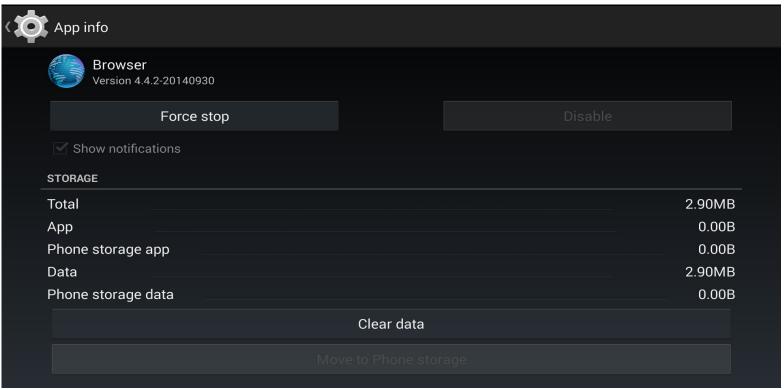

## Firmware Update

Official firmware updates for the Device are published on the official PocketBook website (<u>www.pocketbook-int.com/us</u>). Installation of official firmware updates is recommended, as they contain fixes and additions improving the efficiency of the Device.

Official firmware updates do not influence the warranty conditions.

The warranty does not cover software installed from sources other than the official PocketBook website.

You can update firmware in several ways.

**ATTENTION!** Please, make sure the Device is fully charged before updating the firmware to avoid discharge during update process! This may cause severe damage of the Device's software.

#### **AUTOMATIC UPDATE**

Your Device should be connected to the Internet for this update variant.

- **1.** Enter Settings > System > About device > System updates section.
- **2.** If you'd like the Device to check for updates automatically, check *Enable or disable autoupdate* checkbox
  - **3.**To check for updates immediately, press *Check for the new firmware now*.

If firmware updates are available, the Device will automatically download and install them.

**ATTENTION!** Sometimes a complect of several programs is stored in one pbi package. To install them after firmware update, please, accept an offer of the pbi package installation wizard (if it appears automatically) or launch the installation file from the 'File Manager' (see more detailed about pbi packages in the <u>"PBI Packages Support"</u> section).

#### MANUAL UPDATE

#### Variant 1

**1.** Download to your PC firmware version you'd like to install (<u>www.pocketbook-int.com/us/support/pocketbook-surfpad</u>)

#### FIRMWARE UPDATE

- **2.** Connect your Device to PC and copy firmware file (.upkg extension) to the internal storage or external microSD-card
- **3.** Go to *Settings > About device > System* updates section
- **4.** Select *SD card*. In the list appeared select the firmware version to install and press **OK**.

#### Variant 2

- 1. Download to your PC firmware version you'd like to install
- **2.** Connect your Device to PC and copy firmware file (.zip extension) to the internal storage or external microSD-card
- **3.** If the Device is on, turn it off by continuous power button press and selecting the corresponding choice in switch off menu
- **4.** Press and hold **Volume +** button and switch the Device on by pressing power button
- **5.** Android system recovery menu will appear (Android logo). Now you can release **Volume +** button
- **6.** Select *apply update from sdcard* using **Volume +/-** hardware keys and press **On/Off** key to confirm choice
- **7.** Select the firmware file by **Volume +/-** buttons and press **On/Off** button to confirm.
- 8. The Device will perform all the necessary update action and will reboot.

**NOTE** To exit *Android system recovery*, select *reboot system now*.

#### Variant 3

- 1. Download to your PC firmware version you'd like to install
- **2.** Connect your Device to PC and copy firmware file (.upkg extension) to the internal storage or external microSD-card
- **3.** Go to Settings > Backup & reset > Recovery Mode section.
- **4.**The Device will reboot and Firmware update will continue according to the **Variant 2** scenario, starting from **5th item**.

#### **TROUBLESHOOTING**

**Issue** Solution

The Device doesn't respond on screen touches or keys pressing

Restart the Device: Press and hold **On/ Off** button for 10 seconds until the Device goes off. If you will continue holding **On/Off** button for 5 more seconds, the Device's power management system will completely reboot. To switch the Device on, press again the power button as usual.

After turning on the Device only splash screen is displayed (the lock screen isn't loaded)

- Turn the Device off by continuous power button press
- Press and hold Volume + button and switch the Device on by pressing power button
- Android system recovery menu will appear (Android logo with exclamation mark). Now you can release **Volume** + button
- Select wipe data/factory reset using **Volume +/-** hardware keys and press **On/Off** key to confirm choice.
- Select yes delete all user data and press
   Menu
- Under service menu select reboot system now and press Menu

# **Compliance with International Standards**

The EUT should be supplied by USB port from complied Limited Power Source of personal computer or notebook.

The EUT should be supplied by Adapter from complied Limited Power Source.

#### **AC Power:**

Manufacturer: Shenzhen Dokocam Energy Technology Co., Ltd.

Model: STC-D0502000-AF

Rated output voltage: DC 5.0V 2.5A

**IMPORTANT:** Changes or modifications to this product not authorized could void the EMC and wireless compliance and negate your authority to operate the product. This product has demonstrated EMC compliance under conditions that included the use of compliant peripheral devices and shielded cables between system components. It is important that you use compliant peripheral devices and shielded cables between system components to reduce the possibility of causing interference to radios, televisions, and other electronic devices.

# (€0700 ®

#### **European Community Compliance Statement**

This equipment is marked with the 0700 symbol and can be used throughout the European community.

This indicates compliance with the R&TTE Directive 1999/5/EC and meets the relevant parts of following technical specifications:

**EN 300 328** – Electromagnetic compatibility and Radio spectrum Matters (ERM); Wideband Transmission Systems; Data transport equipment operating in the 2.4 GHz ISM band and using wide band modulation techniques; Harmonized EN covering essential requirements under article 3.2 of the R&TTE Directive

**EN 301 489-1** – Electromagnetic compatibility and Radio spectrum Matters (ERM); ElectroMagnetic Compatibility (EMC) standard for radio equipment and services; Part 1: Common technical requirements

**ETSI EN 301 489-7** – Electromagnetic compatibility and Radio spectrum Matters (ERM); ElectroMagnetic Compatibility (EMC) standard for radio equipment and services; Part 7: Specific conditions for mobile and portable radio and

#### COMPLIANCE WITH INTERNATIONAL STANDARDS

ancillary equipment of digital cellular radio telecom munications systems (GSM and DCS)

**EN 301 489-17** – Electromagnetic compatibility and Radio spectrum Matters (ERM); EMC standard for radio equipment and services; Part 17: Specific conditions for 2.4 GHz wideband transmission systems and 5 GHz high performance RLAN equipment

**ETSI EN 301 489-24** – Electromagnetic compatibility and Radio spectrum Matters (ERM); ElectroMagnetic Compatibility (EMC) standard for radio equipment and services; Part 24: Specific conditions for IMT-2000 CDMA Direct Spread (UTRA) for Mobile and portable (UE) radio and ancillary equipment

**ETSI EN 301 511** – Global System for Mobile communications (GSM); Harmonized EN for mobile stations in the GSM 900 and GSM 1 800 bands covering essential requirements under article 3.2 of the R&TTE directive (1999/5/EC)

**ETSI EN 301 908-1** – Electromagnetic compatibility and Radio spectrum Matters (ERM); Base Stations (BS), Repeaters and User Equipment (UE) for IMT-2000 Third-Generation cellular networks; Part 1: Harmonized EN for IMT-2000, introduction and common requirements, covering essential requirements of article 3.2 of the R&TTE Directive

**EN 60950-1**— Information technology equipment - Safety - Part 1: General requirements

**EN 62311: 2008** – Assessment of electronic and electrical equipment related to human exposure restrictions for electromagnetic fields (0 Hz-300 GHz)

#### Marking by the symbol indicates that usage restrictions apply.

France - 2.4GHz for Metropolitan France:

In all Metropolitan departments, wireless LAN frequencies can be used under the following conditions, either for public or private use:

• Indoor use: maximum power (EIRP\*) of 100 mW for the entire 2400-2483.5 MHz frequency band

#### COMPLIANCE WITH INTERNATIONAL STANDARDS

• Outdoor use: maximum power (EIRP\*) of 100 mW for the 2400-2454 MHz band and with maximum power (EIRP\*) of 10 mW for the 2454-2483 MHz band

# Certification information (SAR) The device meets guidelines for exposure to radio waves

Your device is a radio transmitter and receiver. It is designed not to exceed the limits for exposure to radio waves recommended by international guidelines. These guidelines were developed by the independent scientific organization ICNIRP and include safety margins designed to assure the protection of all persons, regardless of age and health.

The exposure guidelines for devices employ a unit of measurement known as the Specific Absorption Rate or SAR. The SAR limit stated in the ICNIRP guidelines is 2.0 watts/kilogram (W/kg) averaged over 10 grams of tissue. Tests for SAR are conducted using standard operating positions with the device transmitting at its highest certified power level in all tested frequency bands.

This equipment complies with the European Council Recommendation of 12 July 1999 on the Limitation of Exposure of the General Public to Electromagnetic Fields [1999/519/EC].

# **Customer Support**

For detailed information about service centers in your country please use contacts below:

| Česko       | 800-701-307      |
|-------------|------------------|
| Deutschland | 0-800-187-30-03  |
| France      | 0805-080277      |
| Israel      | 1-809-494246     |
| Polska      | 0-0-800-141-0112 |
| Österreich  | 0-800-802-077    |
| Schweiz     | 0-800-898-720    |
| Slovensko   | 0-800-606-676    |
| USA/Canada  | 1-877-910-1520   |
| Россия      | 8-800-100-6990   |
| Україна     | 0-800-304-800    |
| Казахстан   | 8-800-333-35-13  |
| Беларусь    | 8-820-0011-02-62 |
| საქართველო  | 995-706-777-360  |

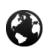

www.pocketbook-int.com/support/

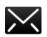

help@pocketbook-int.com